**Dell EMC OpenManage Integration für Microsoft System Center Version 7.2 für System Center Configuration Manager und System Center Virtual Machine Manager** Installationsanleitung

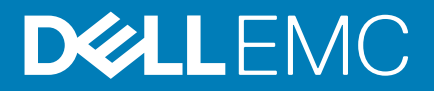

### Anmerkungen, Vorsichtshinweise und Warnungen

**ANMERKUNG: Eine ANMERKUNG macht auf wichtige Informationen aufmerksam, mit denen Sie Ihr Produkt besser einsetzen können.**

**VORSICHT: Ein VORSICHTSHINWEIS warnt vor möglichen Beschädigungen der Hardware oder vor Datenverlust und zeigt, wie diese vermieden werden können.**

**WARNUNG: Mit WARNUNG wird auf eine potenziell gefährliche Situation hingewiesen, die zu Sachschäden, Verletzungen oder zum Tod führen kann.**

**© 2009 – 2019 Dell Inc. oder ihre Tochtergesellschaften. Alle Rechte vorbehalten.** Dell, EMC und andere Marken sind Marken von Dell Inc. oder Tochterunternehmen. Andere Markennamen sind möglicherweise Marken der entsprechenden Inhaber.

2019 - 09

# Inhaltsverzeichnis

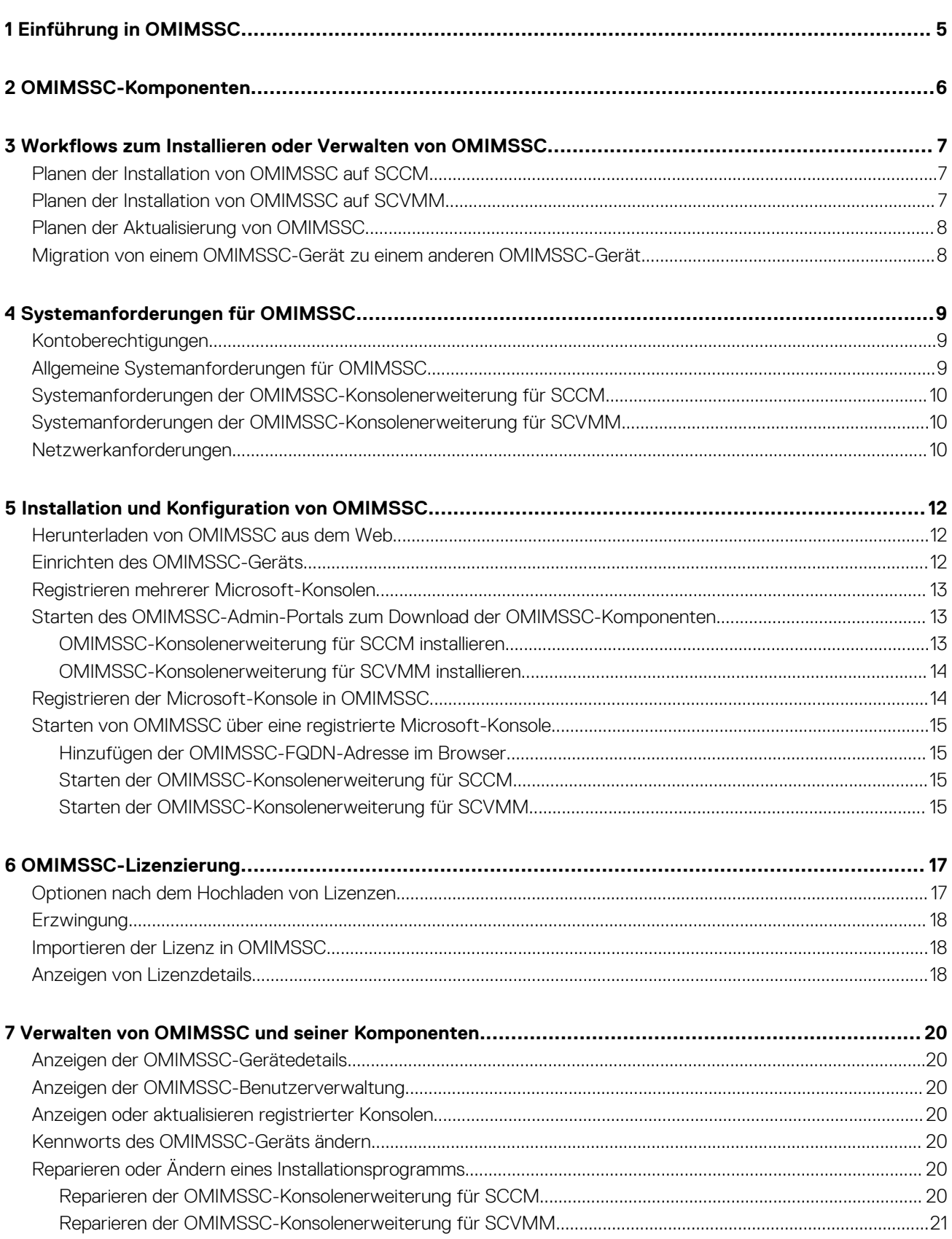

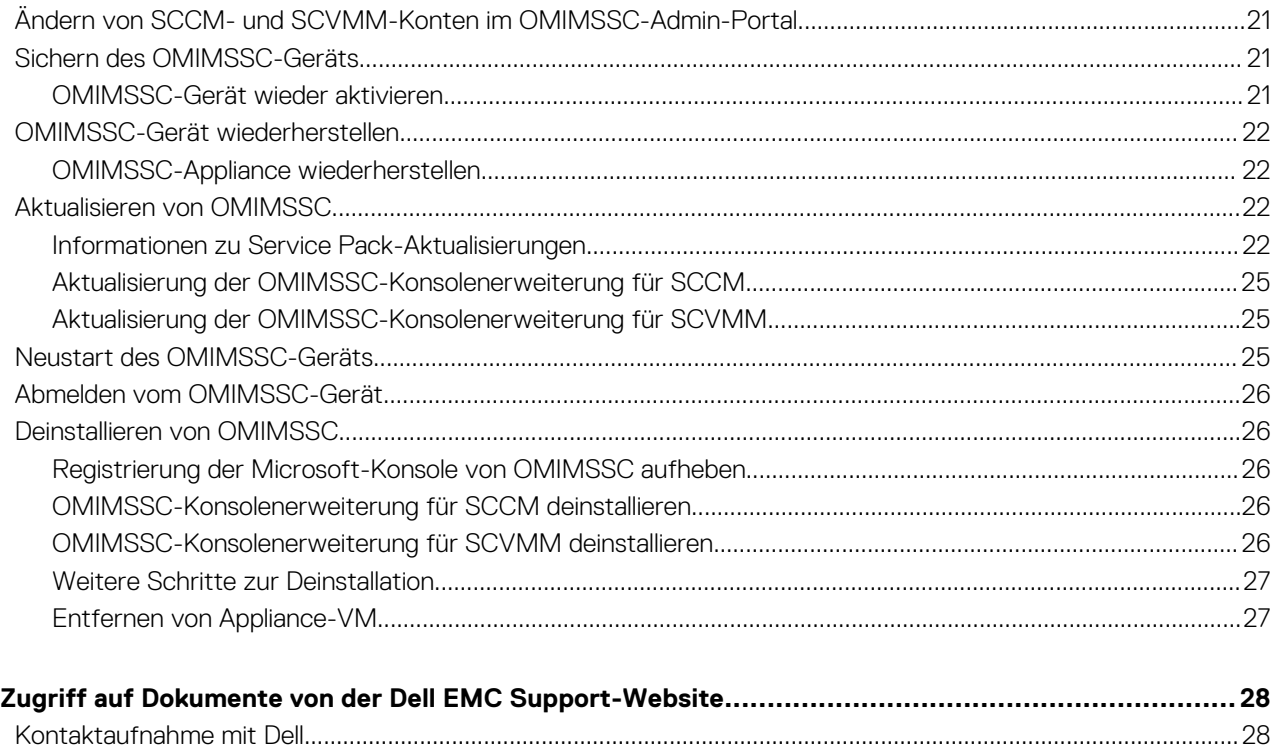

 $\boldsymbol{8}$ 

# **Einführung in OMIMSSC**

<span id="page-4-0"></span>OpenManage Integration for Microsoft System Center (OMIMSSC) ist eine gerätebasierte Integration in die System Center Produkt-Suite. OMIMSSC ermöglicht ein komplettes Lebenszyklusmanagement von Dell EMC PowerEdge-Servern durch die Anwendung des Integrated Dell Remote Access Controller (iDRAC) mit Lifecycle Controller (LC).

OMIMSSC bietet die Bereitstellung von Betriebssystemen, die Erstellung von Clustern für Storage Spaces Direct, Hardware-Patches, Firmwareupdates sowie die Wartung von Servern und modularen Systemen. Integrieren Sie OMIMSSC mit Microsoft System Center Configuration Manager (SCCM) für die Verwaltung der Dell PowerEdge-Server in herkömmlichen Rechenzentren oder integrieren Sie OMIMSSC mit Microsoft System Center Virtual Machine Manager (SCVMM) für die Verwaltung der Dell PowerEdge-Server in virtuellen und Cloud-Umgebungen.

Informationen zu SCCM und SCVMM finden Sie in der Microsoft-Dokumentation.

# **OMIMSSC-Komponenten**

<span id="page-5-0"></span>Im folgenden finden Sie eine Liste der OMIMSSC-Komponenten und deren Namen, die in diesem Handbuch verwendet werden:

### **Tabelle 1. Komponenten in OMIMSSC**

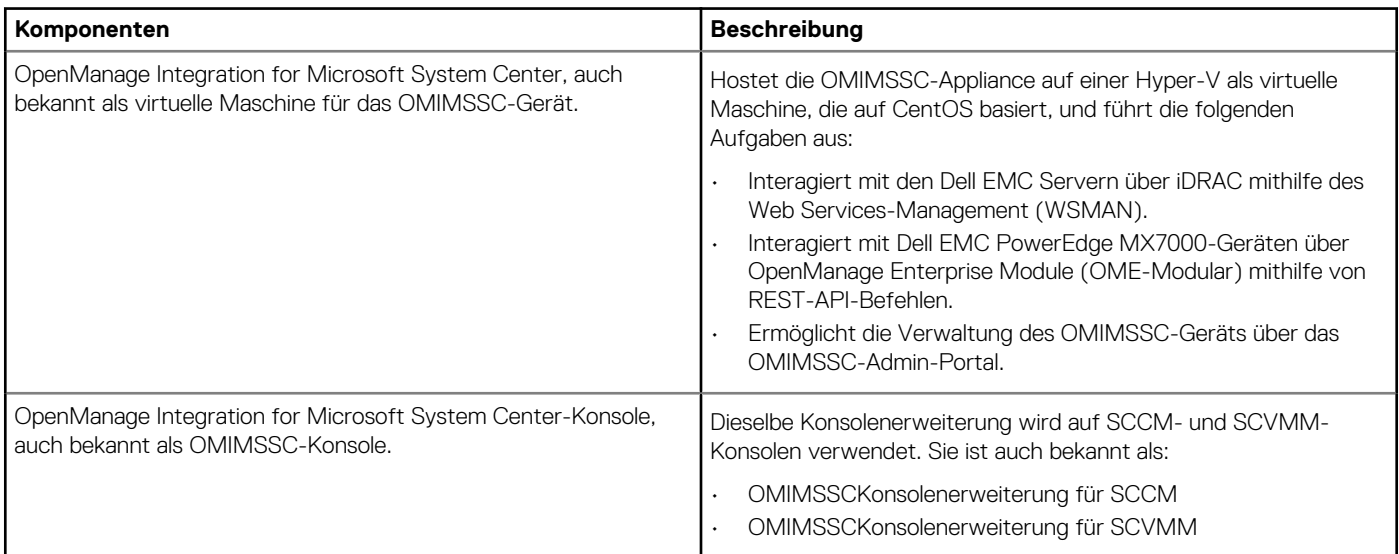

Verwaltungssysteme sind Systeme, auf denen OMIMSSC und seine Komponenten installiert sind.

Verwaltete Systeme sind die von OMIMSSC verwalteten Server.

# <span id="page-6-0"></span>**Workflows zum Installieren oder Verwalten von OMIMSSC**

Basierend auf Ihren Anforderungen können Sie entweder die OMIMSSC-Konsolenerweiterung für SCCM oder die OMIMSSC-Konsolenerweiterung für SCVMM installieren, ein bestehendes OMIMSSC aktualisieren oder OMIMSSC migrieren, indem Sie die in den folgenden Themen genannten Tasks ausführen:

#### **Themen:**

- Planen der Installation von OMIMSSC auf SCCM
- Planen der Installation von OMIMSSC auf SCVMM
- [Planen der Aktualisierung von OMIMSSC](#page-7-0)
- [Migration von einem OMIMSSC-Gerät zu einem anderen OMIMSSC-Gerät](#page-7-0)

## **Planen der Installation von OMIMSSC auf SCCM**

Führen Sie die folgenden Tasks aus, um OMIMSSC auf SCCM zu installieren:

- 1. Stellen Sie sicher, dass die Systemanforderungen für die Installation von OMIMSSC in der SCCM-Konsole erfüllt sind. Weitere Informationen finden Sie in den [Software-Voraussetzungen und -Anforderungen für OMIMSSC](#page-8-0).
- 2. Laden Sie die Datei von der Support-Website herunter. Weitere Informationen finden Sie unter [Herunterladen von der Support-](#page-11-0)**Website**
- 3. Erstellen und konfigurieren Sie die OMIMSSC-Geräte-VM. Weitere Informationen finden Sie unter [Erstellen und konfigurieren der](#page-11-0)  [OMIMSSC-Geräte-VM](#page-11-0).
- 4. Starten Sie das OMIMSSC Admin-Portal zum Herunterladen und Installieren der OMIMSSC-Konsolenerweiterung für SCCM. Weitere Informationen finden Sie unter [Installieren der OMIMSSC-Konsolenerweiterung für SCCM.](#page-12-0)
- 5. Registrieren Sie die SCCM-Konsole bei OMIMSSC durch die Eingabe der Details. Weitere Informationen finden Sie unter [Microsoft-](#page-13-0)[Konsole registrieren.](#page-13-0)
- 6. Starten Sie OMIMSSC aus der SCCM-Konsole. Weitere Informationen finden Sie unter [Starten von OMIMSSC aus der SCCM-](#page-14-0)[Konsole.](#page-14-0)

## **Planen der Installation von OMIMSSC auf SCVMM**

Führen Sie die folgenden Tasks aus, um OMIMSSC auf SCVMM zu installieren:

- 1. Stellen Sie sicher, dass die Systemanforderungen für die Installation von OMIMSSC auf der SCVMM-Konsole erfüllt sind. Weitere Informationen finden Sie in den [Software-Voraussetzungen und -Anforderungen für OMIMSSC](#page-8-0).
- 2. Laden Sie die Datei von der Support-Website herunter. Weitere Informationen finden Sie unter [Herunterladen von der Support-](#page-11-0)**Website**
- 3. Erstellen und konfigurieren Sie die OMIMSSC-Geräte-VM. Weitere Informationen finden Sie unter [Erstellen und konfigurieren der](#page-11-0)  [OMIMSSC-Geräte-VM](#page-11-0).
- 4. Starten Sie das OMIMSSC Admin-Portal zum Herunterladen und Installieren der OMIMSSC-Konsolenerweiterung für SCVMM. Weitere Informationen finden Sie unter [Herunterladen und Installieren der OMIMSSC-Konsolenerweiterung für SCVMM.](#page-13-0)
- 5. Registrieren Sie die SCVMM-Konsole bei OMIMSSC durch die Eingabe der Details. Weitere Informationen finden Sie unter [Microsoft-](#page-13-0)[Konsole registrieren.](#page-13-0)
- 6. Importieren Sie die OMIMSSC-Konsolenerweiterung für SCVMM. Weitere Informationen finden Sie unter [Importieren der OMIMSSC-](#page-14-0)[Konsolenerweiterung für SCVMM.](#page-14-0)
- 7. Starten Sie die OMIMSSC-Konsolenerweiterung in SCVMM. Weitere Informationen finden Sie unter [Starten der OMIMSSC-](#page-15-0)[Konsolenerweiterung für SCVMM.](#page-15-0)

# <span id="page-7-0"></span>**Planen der Aktualisierung von OMIMSSC**

Gehen Sie wie nachfolgend beschrieben vor, um OMIMSSC zu aktualisieren.

- **ANMERKUNG: Die Schritte zur Aktualisierung der OMIMSSC-Konsolenerweiterung für SCCM oder der OMIMSSC-** $\bigcap$ **Konsolenerweiterung für SCVMM sind identisch.**
- 1. Erstellen Sie eine Sicherungskopie des alten OMIMSSC-Geräts. Weitere Informationen finden Sie unter [OMIMSSC-Gerät wieder](#page-20-0) [aktivieren](#page-20-0).
- 2. Entfernen Sie die vorhandene **OMIMSSC -Konsolenerweiterung** in SCVMM.

3. Aktualisieren Sie die OMIMSSC-Konsolenerweiterung für SCCM oder die OMIMSSC-Konsolenerweiterung für SCVMM. Informationen zum Aktualisieren der OMIMSSC-Konsolenerweiterung für SCCM finden Sie unter [OMIMSSC-Konsolenerweiterung für](#page-24-0) [SCCM](#page-24-0). Informationen zum Aktualisieren der OMIMSSC-Konsolenerweiterung für SCVMM finden Sie unter [Aktualisieren der](#page-24-0)  [OMIMSSC-Konsolenerweiterung für SCVMM](#page-24-0).

- 4. Stellen Sie das alte OMIMSSC-Gerät auf einem neuen OMIMSSC-Gerät wieder her. Weitere Informationen finden Sie unter [Gerät](#page-21-0)  [wiederherstellen.](#page-21-0)
- 5. Importieren Sie die OMIMSSC-Konsolenerweiterung für SCVMM in die SCVMM-Konsole.
- 6. Fahren Sie das alte OMIMSSC-Gerät herunter und löschen Sie es.
	- **ANMERKUNG: Stellen Sie sicher, dass Sie die Microsoft-Konsolen nach der Wiederherstellung nicht vom alten OMIMSSC-Gerät abmelden, da dies das in der Microsoft-Konsole erstellte OMIMSSC-Profil löscht.**

# **Migration von einem OMIMSSC-Gerät zu einem anderen OMIMSSC-Gerät**

Führen Sie die folgenden Aufgaben aus, um von einem OMIMSSC-Gerät zu einem anderen OMIMSSC-Gerät zu migrieren:

- 1. Sichern Sie vorhandene OMIMSSC-Gerätedaten. Weitere Informationen finden Sie unter [OMIMSSC-Gerät wieder aktivieren](#page-20-0).
- 2. Stellen Sie das gesicherte OMIMSSC-Gerät auf einem neuen OMIMSSC-Gerät wieder her. Weitere Informationen finden Sie unter [Wiederherstellen des OMIMSSC-Geräts.](#page-21-0)
- 3. Fahren Sie das alte OMIMSSC-Gerät herunter und entfernen Sie es.

**ANMERKUNG: Stellen Sie sicher, dass Sie die Microsoft-Konsolen nach der Wiederherstellung nicht vom alten OMIMSSC-Gerät abmelden, da dies das in der Microsoft-Konsole erstellte OMIMSSC-Profil löscht.**

# **Systemanforderungen für OMIMSSC**

### <span id="page-8-0"></span>**Themen:**

- Kontoberechtigungen
- Allgemeine Systemanforderungen für OMIMSSC
- [Systemanforderungen der OMIMSSC-Konsolenerweiterung für SCCM](#page-9-0)
- [Systemanforderungen der OMIMSSC-Konsolenerweiterung für SCVMM](#page-9-0)
- [Netzwerkanforderungen](#page-9-0)

## **Kontoberechtigungen**

Alle zur Verwendung von OMIMSSC erforderlichen Kontenberechtigungen lauten wie folgt:

Kontoberechtigungen für die OMIMSSC-Konsolenerweiterung für SCCM bestehen darin, dass der Benutzer Mitglied der folgenden Gruppen in SCCM ist:

#### **Tabelle 2. Benutzerkonten mit erforderlichen Berechtigungen**

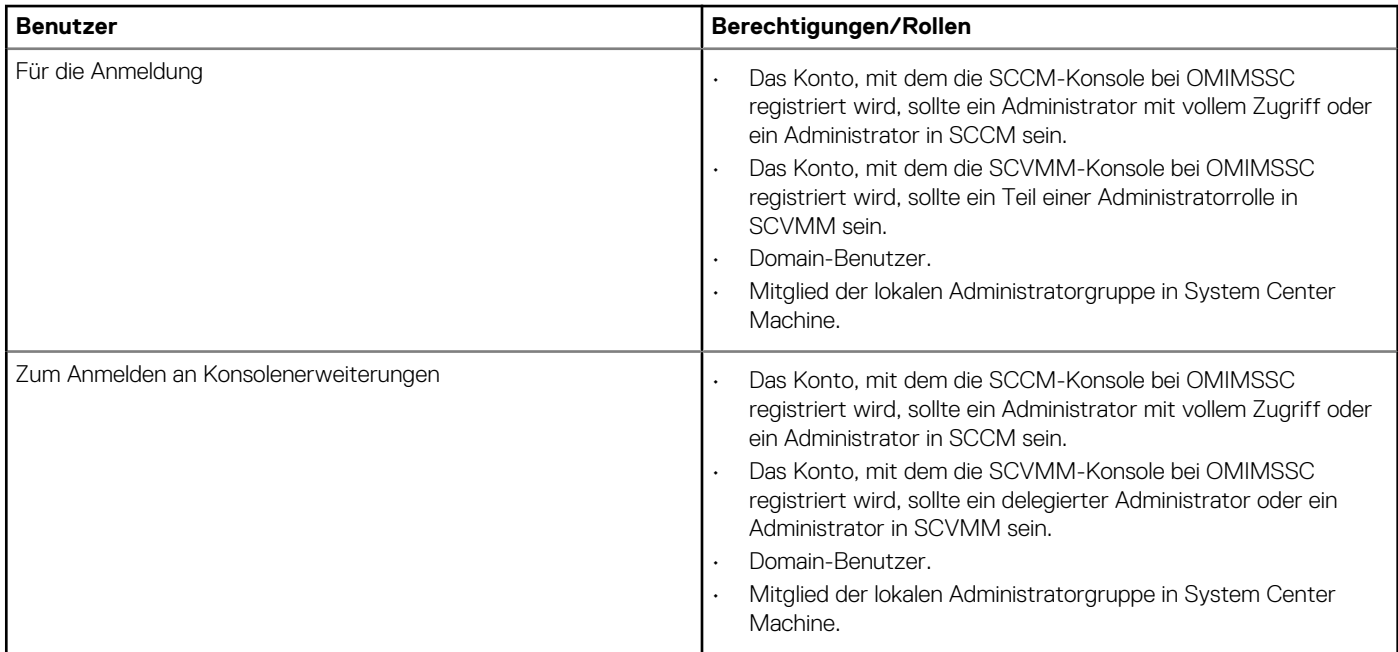

## **Allgemeine Systemanforderungen für OMIMSSC**

Stellen Sie vor der Installation von OMIMSSC sicher, dass Sie die folgenden Softwarevoraussetzungen auf der Grundlage der drei aufgeführten OMIMSSC-Komponenten erfüllen:

- OMIMSSC-Gerät:
	- Installieren Sie Windows Server und aktivieren Sie die Hyper-V-Rolle.
	- Sie können jetzt eine beliebige Anzahl von SCCM- oder SCVMM-Konsolen an einem OMIMSSC-Gerät registrieren, da OMIMSSC die Multikonsolenregistrierung unterstützt. Basierend auf der Anzahl der Konsolen, die Sie anmelden möchten, gelten folgende Hardwareanforderungen:

### <span id="page-9-0"></span>**Tabelle 3. Hardwareanforderungen**

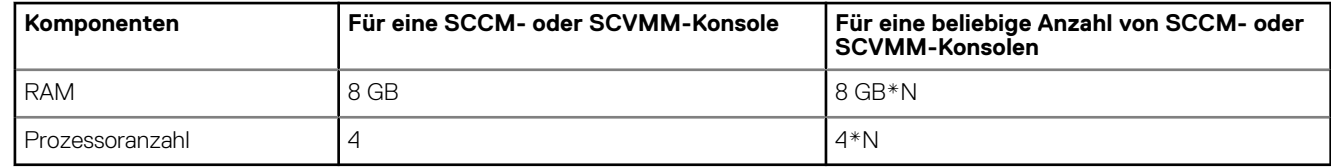

• Installieren Sie eine der folgenden Versionen des Windows-Betriebssystems:

- Windows Server 2019
- Windows Server 2016
- Windows Server 2012 R2
- Windows Server 2012
- OMIMSSC-Verwaltungsportal:

Installieren Sie einen der folgenden unterstützten Browser:

- Internet Explorer 10 oder höher
- Mozilla Firefox 30 oder höher
- Google Chrome 23 oder höher
- Microsoft Edge

Um bestimmte OMIMSSC-Systemanforderungen zu befolgen, können Sie nun die unter folgendem Link genannten Anforderungen entsprechend der verwendeten Konsole befolgen:

- Systemanforderungen der OMIMSSC-Konsolenerweiterung für SCCM
- Systemanforderungen der OMIMSSC-Konsolenerweiterung für SCVMM

## **Systemanforderungen der OMIMSSC-Konsolenerweiterung für SCCM**

So installieren Sie die OMIMSSC-Konsolenerweiterung für SCCM:

• Installieren Sie dieselben Versionen der SCCM-Verwaltungskonsole und des SCCM-Standortservers.

# **Systemanforderungen der OMIMSSC-Konsolenerweiterung für SCVMM**

So installieren Sie die OMIMSSC-Konsolenerweiterung für SCVMM:

- Installieren Sie die gleichen Versionen von SCVMM-Verwaltungskonsole und SCVMM-Server.
- Die Funktion "Failoverclustering" ist auf dem SCVMM-Server aktiviert.
- Der registrierte Nutzer sollte über Administratorrechte auf dem SCVMM-Server verfügen.
- Der registrierte Nutzer sollte über Administratorrechte auf dem verwalteten Cluster verfügen.

## **Netzwerkanforderungen**

Verwendete Ports im OMIMSSC-Gerät:

Verschiedene OMIMSSC-Komponenten verwenden die folgende Liste von Ports, fügen Sie diese Ports daher in die Liste der Firewall-Ausnahmen ein:

#### **Tabelle 4. Portinformationen**

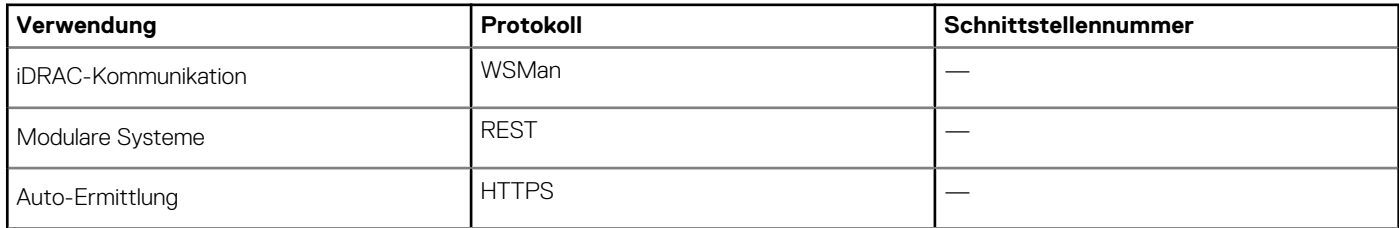

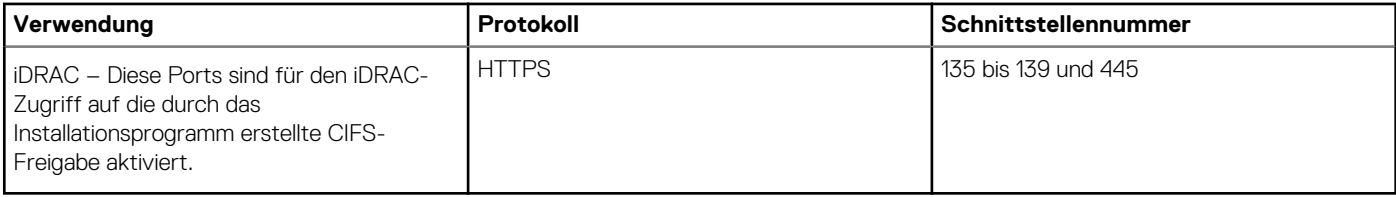

# <span id="page-11-0"></span>**Installation und Konfiguration von OMIMSSC**

### **Themen:**

- Herunterladen von OMIMSSC aus dem Web
- Einrichten des OMIMSSC-Geräts
- [Registrieren mehrerer Microsoft-Konsolen](#page-12-0)
- [Starten des OMIMSSC-Admin-Portals zum Download der OMIMSSC-Komponenten](#page-12-0)
- [Registrieren der Microsoft-Konsole in OMIMSSC](#page-13-0)
- [Starten von OMIMSSC über eine registrierte Microsoft-Konsole](#page-14-0)

## **Herunterladen von OMIMSSC aus dem Web**

Zum Herunterladen von OMIMSSC von <https://www.dell.com/support> führen Sie folgende Schritte durch:

- 1. Klicken Sie auf **alle Produkte DurchsuchenSoftwareEnterprise Systems ManagementOpenManage Integration for Microsoft System.**
- 2. Wählen Sie die erforderliche Version des OMIMSSC.
- 3. Klicken Sie auf die Registerkarte **Treiber & Downloads**.
- 4. Laden Sie die vhd-Datei für OMIMSSC herunter.
- 5. Extrahieren Sie die vhd-Datei und richten Sie dann das OMIMSSC-Gerät ein.

## **Einrichten des OMIMSSC-Geräts**

Stellen Sie sicher, dass die folgenden Anforderungen auf dem Hyper-V, auf dem Sie das OMIMSSC-Gerät einrichten, erfüllt sind:

- Der virtuelle Switch ist konfiguriert und verfügbar.
- Weisen Sie Speicher für die OMIMSSC-Geräte-VM basierend auf der Anzahl der Microsoft-Konsolen zu, die Sie registrieren möchten. Weitere Informationen dazu finden Sie unter [Allgemeine Anforderungen](#page-8-0).

So richten Sie das OMIMSSC-Gerät ein:

- 1. Stellen Sie die OMIMSSC-Geräte-VM mit folgenden Schritten bereit:
	- a) Wählen Sie unter **Windows Server** im **Hyper-V Manager** im Menü **Aktionen** die Option **Neu** und klicken Sie auf **Virtual Machine Manager**.
		- Der Assistenten für neue virtuelle Maschinen wird angezeigt.
	- b) Klicken Sie in **Bevor Sie beginnen** auf **Weiter**.
	- c) Geben Sie in **Name und Speicherort angeben** einen Namen für die virtuelle Maschine an. Wenn Sie die VM an einem anderen Speicherort speichern möchten, wählen Sie **Die virtuelle Maschine an einem anderen Speicherort speichern** aus, klicken Sie auf **Durchsuchen** und navigieren Sie zum neuen Speicherort.
	- d) Wählen Sie in **Generation angeben 1. Generation**, und klicken Sie dann auf **Weiter**.
	- e) Weisen Sie unter **Arbeitsspeicher zuweisen** die in der Voraussetzung angegebene Speicherkapazität zu.
	- f) Wählen Sie unter **Netzwerk konfigurieren** in **Verbindung** das Netzwerk aus, das Sie verwenden möchten, und klicken Sie dann auf **Weiter**.
	- g) Wählen Sie in **Virtuelle Festplatte verbinden** die Option **Eine vorhandene virtuelle Festplatte verwenden** aus, navigieren Sie zum Speicherort der **OMIMSSC v7.2.0\_for\_VMM\_and\_ConfigMgr** VHD-Datei und wählen Sie diese Datei aus.
	- h) Bestätigen Sie in **Zusammenfassung** die von Ihnen eingegebenen Details, und klicken Sie auf **Fertigstellen**.
	- i) Legen Sie die **Anzahl der virtuellen Prozessoren** auf 4 fest. Standardmäßig ist die Anzahl der Prozessoren auf 1 gesetzt.

So legen Sie den Wert für die Prozessoranzahl fest:

- 1. Klicken Sie mit der rechten Maustaste auf das OMIMSSC-Gerät und wählen Sie **Einstellungen** aus.
- 2. Wählen Sie in **Einstellungen** die Option **Prozessor** aus und legen Sie die **Anzahl der virtuellen Prozessoren** auf 4 fest.
- 2. Starten Sie die OMIMSSC-Geräte-VM und führen Sie die folgenden Tasks aus:
- 3. Führen Sie nach dem Start des OMIMSSC-Geräts die folgenden Aufgaben aus:

### <span id="page-12-0"></span>**ANMERKUNG: Es wird empfohlen, dass Sie fünf Minuten warten, bevor Sie sich als Administrator anmelden, damit alle Dienste gestartet werden.**

- a) In **Localhost-Anmeldung**: Geben Sie admin ein.
- b) In **Neues Administratorkennwort eingeben**: Geben Sie ein Kennwort ein.
- c) In **Neues Administratorkennwort bestätigen**: Geben Sie das Kennwort erneut ein und drücken Sie zum Fortfahren die **Eingabetaste**.
- d) Wählen Sie in den aufgelisteten Optionen **Netzwerk konfigurieren** aus, drücken Sie die **Eingabetaste**, und führen Sie die folgenden Unterschritte aus:
	- Wählen Sie unter **NetworkManagerTUI** die Option **System-Hostname festlegen**, geben Sie den Namen des OMIMSSC-Geräts an und klicken Sie auf **OK**.

Zum Beispiel hostname.domain.com

- **ANMERKUNG: Sie können die IP-Adresse des OMIMSSC-Geräts ändern, indem Sie die Option Netzwerk**  ⋒ **konfigurieren auswählen. Sie können die IP-Adresse oder den Hostnamen des OMIMSSC-Geräts ab diesem Zeitpunkt nicht mehr ändern.**
- Wenn Sie eine statische IP-Adresse angeben, wählen Sie **Verbindung bearbeiten** und dann **Ethernet0**.
- Wählen Sie **IPv4-KONFIGURATION**, wählen Sie **Manuell** und klicken Sie auf **Anzeigen**. Geben Sie die IP-Konfigurationsadresse, Gateway-Adresse und die DNS-Server-IP ein und klicken Sie auf **OK**.
- e) Notieren Sie sich die URL des OMIMSSC-Admin-Portals des OMIMSSC-Geräts.

**ANMERKUNG: Fügen Sie die IP-Adresse und den vollqualifizierten Domainnamen des OMIMSSC-Geräts in Zonen für Vorwärtsauflösung und Zonen für Rückwärtsauflösung in DNS hinzu.**

## **Registrieren mehrerer Microsoft-Konsolen**

Verwalten Sie die OMIMSSC-Geräteressourcen, wenn mehrere Microsoft-Konsolen bei OMIMSSC registriert sind.

Stellen Sie anhand der Anzahl der Microsoft-Konsolen, die Sie am OMIMSSC-Gerät anmelden möchten, sicher, dass die Hardwareanforderungen erfüllt sind. Weitere Informationen finden Sie unter [Allgemeine Systemanforderungen für OMIMSSC.](#page-8-0)

Zum Konfigurieren von Ressourcen für mehrere Microsoft Konsolen führen Sie folgende Schritte durch:

- 1. Starten Sie das OMIMSSC-Gerät und melden Sie sich an.
- 2. Navigieren Sie zu **Registrierungsparameter konfigurieren** und drücken Sie die **Eingabetaste**.
- 3. Geben Sie die Anzahl der Konsolen an, die Sie am OMIMSSC-Gerät registrieren möchten. Die erforderlichen Ressourcen werden aufgelistet.

## **Starten des OMIMSSC-Admin-Portals zum Download der OMIMSSC-Komponenten**

1. Starten Sie einen Browser und melden Sie sich beim OMIMSSC-Admin-Portal unter Verwendung der gleichen Anmeldeinformationen an, die bei der Anmeldung am OMIMSSC-Gerät verwendet wurden.

Format: https://<IP address>

- **ANMERKUNG: Fügen Sie die URL des OMIMSSC-Admin-Portals unter lokaler Intranetstandort hinzu. Weitere Informationen finden Sie unter [Hinzufügen der OMIMSSC-IP-Adresse im Browser](#page-14-0)**
- 2. Klicken Sie auf **Downloads** und klicken Sie auf **Installationsprogramm herunterladen** zum Herunterladen der erforderlichen Konsolenerweiterung.

## **OMIMSSC-Konsolenerweiterung für SCCM installieren**

- Stellen Sie sicher, dass Sie OMIMSSC auf dem SCCM-Standortserver installieren, bevor es auf der SCCM-Verwaltungskonsole verwendet wird.
- Es wird empfohlen, dass Sie Configuration Manager schließen, bevor Sie die OMIMSSC-Konsolenerweiterung für SCCM installieren, aktualisieren oder deinstallieren.
- 1. Doppelklicken Sie auf OMIMSSC SCCM Console Extension.exe. Der **Startbildschirm** wird angezeigt.
- <span id="page-13-0"></span>2. Klicken Sie auf **Weiter**.
- 3. Wählen Sie im Bildschirm Lizenzvereinbarung die Option **Ich stimme den Bedingungen der Lizenzvereinbarung zu** aus, und klicken Sie dann auf **Weiter**.
- 4. Auf der Seite Zielordner wird standardmäßig ein Installationsordner ausgewählt. Klicken Sie zum Ändern des Speicherorts auf **Ändern**  und wechseln Sie zu einem neuen Speicherort. Klicken Sie anschließend auf **Weiter**.
- 5. Klicken Sie auf der Seite Zur Installation des Programms bereit auf **Installieren**.

Der folgende Ordner wird nach der Installation der Konsolenerweiterung erstellt:

- Log: Dieser Ordner enthält protokollbezogene Protokollinformationen.
- 6. Klicken Sie unter **Installation erfolgreich abgeschlossen** auf **Fertigstellen**.

## **OMIMSSC-Konsolenerweiterung für SCVMM installieren**

- Installieren Sie die OMIMSSC-Konsolenerweiterung auf dem SCVMM-Verwaltungsserver und der SCVMM-Konsole. Erst nach der Installation der OMIMSSC-Konsole können Sie die Konsolenerweiterung in SCVMM importieren.
- 1. Doppelklicken Sie auf OMIMSSC\_SCVMM\_Console\_Extension.exe. Der **Startbildschirm** wird angezeigt.
- 2. Klicken Sie auf **Weiter**.
- 3. Wählen Sie im Bildschirm Lizenzvereinbarung die Option **Ich stimme den Bedingungen der Lizenzvereinbarung zu** aus, und klicken Sie dann auf **Weiter**.
- 4. Auf der Seite Zielordner wird standardmäßig ein Installationsordner ausgewählt. Klicken Sie zum Ändern des Speicherorts auf **Ändern**  und wechseln Sie zu einem neuen Speicherort. Klicken Sie anschließend auf **Weiter**.
- 5. Klicken Sie auf der Seite Zur Installation des Programms bereit auf **Installieren**.
	- Die folgenden Ordner werden nach der Installation der Konsolenerweiterung erstellt:
	- Log: Dieser Ordner enthält protokollbezogene Protokollinformationen.
	- OMIMSSC\_UPDATE: Dieser Ordner enthält alle Aktivitäten, die für das Cluster Aware Update (CAU) erforderlich sind. Dieser Ordner verfügt nur über Lese- und Schreibberechtigungen für CAU-Vorgänge. WMI-Berechtigungen (Windows Management Instrumentation) sind für diesen Ordner konfiguriert. Weitere Informationen finden Sie in der Microsoft-Dokumentation.
- 6. Klicken Sie auf der Seite InstallShield-Assistent abgeschlossen auf **Fertigstellen**.
- 7. Importieren Sie die OMIMSSC-Konsolenerweiterung für SCVMM in die SCVMM-Konsole.

## **Registrieren der Microsoft-Konsole in OMIMSSC**

- Für SCCM-Nutzer ist die OMIMSSC -Konsolenerweiterung für die SCCM-Konsole installiert.
- Für SCVMM-Nutzer ist die OMIMSSC -Konsolenerweiterung für SCVMM installiert.

Stellen Sie sicher, dass die folgenden Informationen verfügbar sind:

- Benutzeranmeldeinformationen für das System, auf dem Microsoft eingerichtet wird, siehe [erforderliche Kontoberechtigungen.](#page-8-0)
- FQDN von SCCM oder FQDN von SCVMM.

Führen Sie die folgenden Schritte aus, um eine SCCM- oder SCVMM-Konsole bei OMIMSSC zu registrieren:

- 1. Öffnen Sie einen Browser und geben Sie die URL des OMIMSSC-Geräts an. Die Anmeldeseite des OMIMSSC-Admin-Portals wird angezeigt.
- 2. Klicken Sie auf **Einstellungen**, auf **Konsolenregistrierung** und dann auf **Registrieren**. Daraufhin wird die Seite Konsole registrieren angezeigt.
- 3. Geben Sie einen Namen und eine Beschreibung für die Konsole ein.
- 4. Geben Sie den FQDN vom SCCM-Standortserver oder SCVMM-Server und die Anmeldeinformationen ein.
- 5. (Optional) Klicken Sie auf **Neu erstellen**, um ein Windows-Anmeldeinformationsprofil für den Zugriff auf die SCCM- oder SCVMM-Konsole zu erstellen.
	- Wählen Sie den **Typ des Anmeldeprofils** als **Windows-Anmeldeprofil** aus.
	- Geben Sie einen Profilnamen und eine Beschreibung ein.
	- Geben Sie unter **Anmeldeinformationen** den Benutzernamen und das Kennwort ein.
	- Geben Sie die Domänendetails unter **Domain** ein.
	- **ANMERKUNG: Geben Sie den Domänennamen mit Details zur Top-Level-Domain (TLD) an, während Sie das**  ന **Berechtigungsprofil für die Konsolenregistrierung erstellen.**

<span id="page-14-0"></span>Wenn der Domänenname beispielsweise mydomain ist und die TLD com ist, geben Sie den Domänennamen im Anmeldeinformationsprofil wie folgt an: mydomain.com.

- 6. Um die Verbindungen zwischen dem OMIMSSC-Gerät und der Microsoft-Konsole zu überprüfen, klicken Sie auf **Verbindung testen**.
- 7. Klicken Sie auf **Registrieren**, um die Konsole nach einer erfolgreichen Testverbindung zu registrieren.
	- **ANMERKUNG: Nach der Registrierung erstellt OMIMSSC ein Konto in SCVMM mit dem Namen Registrierungsprofil für OMIMSSC SCVMM-Konsolenerweiterung. Stellen Sie sicher, dass dieses Profil nicht gelöscht wird, da Sie in OMIMSSC keine Vorgänge ausführen können, wenn dieses Profil gelöscht wird.**
	- **ANMERKUNG: Registrieren Sie den SCCM-Standortserver zur Verwendung der OMIMSSC-Konsolenerweiterung in der SCCM-Administrationskonsole.**

## **Starten von OMIMSSC über eine registrierte Microsoft-Konsole**

Starten Sie OMIMSSC über eine registrierte SCCM- oder SCVMM-Konsole.

## **Hinzufügen der OMIMSSC-FQDN-Adresse im Browser**

Vor dem Starten von OMIMSSC fügen Sie die FQDN-Adresse von OMIMSSC als Voraussetzung in die Standortliste **Lokales Intranet** ein, indem Sie die folgenden Schritte ausführen:

- 1. Klicken Sie auf **IE-Einstellungen** und anschließend auf **Internetoptionen**.
- 2. Klicken Sie auf **Erweitert** und suchen Sie unter **Einstellungen** nach dem Abschnitt **Sicherheit**.
- 3. Deaktivieren Sie die Option **Verschlüsselte Seiten nicht auf der Festplatte speichern** und klicken Sie auf **OK**.

## **Starten der OMIMSSC-Konsolenerweiterung für SCCM**

Zeigen Sie die unter [Kontoberechtigungen](#page-8-0) erwähnte Tabelle der Benutzerrechte an.

Klicken Sie in der SCCM-Konsole auf **Bestand und Einhaltung**, klicken Sie auf **Übersicht** und klicken Sie dann auf die **OMIMSSC-Konsolenerweiterung für SCCM**.

**ANMERKUNG: Wenn Sie über Remote Desktop Protocol (RDP) eine Verbindung zur SCCM-Konsole herstellen, wird die**  (i) **OMIMSSC-Sitzung möglicherweise beendet, wenn das RDP geschlossen wird. Melden Sie sich daher nach dem erneuten Öffnen der RDP-Sitzung erneut an.**

## **Starten der OMIMSSC-Konsolenerweiterung für SCVMM**

So starten Sie die OMIMSSC-Konsolenerweiterung für SCVMM:

- 1. Importieren Sie die Konsolenerweiterung in SCVMM. Weitere Informationen finden Sie unter Importieren der OMIMSSC-Konsolenerweiterung für SCVMM.
- 2. Starten Sie die Konsolenerweiterung in SCVMM. Weitere Informationen finden Sie unter [Starten der OMIMSSC-Konsolenerweiterung](#page-15-0) [in SCVMM](#page-15-0).

### **Importieren der OMIMSSC-Konsolenerweiterung für SCVMM**

Führen Sie die folgenden Schritte aus, um die OMIMSSC-Konsolenerweiterung für SCVMM zu importieren:

- 1. Starten Sie die SVMM-Konsole entweder mit Administratorrechten oder als delegierter Administrator.
- 2. Klicken Sie auf **Einstellungen** und dann auf **Konsolen-Add-In importieren**. Der Assistent für **Konsolen-Add-In importieren** wird angezeigt.
- 3. Klicken Sie auf **Durchsuchen** und wählen Sie die .zip-Datei von C:\Program Files\OMIMSSC\VMM Console Extension, klicken Sie auf **Weiter** und klicken Sie dann auf **Fertig stellen**. Stellen Sie sicher, dass das Add-In gültig ist.

## <span id="page-15-0"></span>**Starten der OMIMSSC-Konsolenerweiterung für SCVMM**

- 1. Wählen Sie in der SCVMM-Konsole **Struktur** und dann die Servergruppen **Alle Hosts** aus.
	- **ANMERKUNG: Um die OMIMSSC-Konsole zu starten, können Sie eine beliebige Host-Gruppe auswählen, für die Sie eine Zugriffsberechtigung haben.**
- 2. Wählen Sie in der Multifunktionsleiste **Home** die Option **Dell EMC OMIMSSC**.

# **OMIMSSC-Lizenzierung**

<span id="page-16-0"></span>OMIMSSC verfügt über zwei Arten von Lizenzen:

- Testlizenz: Dies ist eine Testversion der Lizenz, die eine Testlizenz für fünf Server (Hosts oder nicht zugeordnete) enthält, die nach der Installation automatisch importiert wird. Dies gilt nur für die 11. und spätere Generationen der Dell EMC-Server.
- Produktionslizenz: Sie können eine Produktionslizenz von Dell EMC für eine beliebige Anzahl von Servern erwerben, die von OMIMSSC verwaltet werden. Diese Lizenz umfasst Produktunterstützung und Updates des OMIMSSC-Geräts.

Wenn Sie die Lizenzdatei kaufen, können Sie die XML-Datei (Lizenzschlüssel) über das digitale Schließfach von Dell herunterladen. Wenn Sie einen Lizenzschlüssel nicht herunterladen können, wenden Sie sich an den Dell Support. Die Telefonnummer für das regionale Dell Supportteam für Ihr Produkt finden Sie auf dell.com/support/softwarecontacts.

Sie können Server in OMIMSSC mithilfe einer einzelnen Lizenzdatei ermitteln. Wenn ein Server in OMIMSSC erkannt wird, wird eine Lizenz verwendet. Wenn ein Server gelöscht wird, wird eine Lizenz freigegeben. Im Aktivitätsprotokoll von OMIMSSC wird für die folgenden Aktivitäten ein Eintrag vorgenommen:

- Lizenzdatei wird importiert
- Der Server wird aus OMIMSSC gelöscht und die Lizenz wird freigegeben.
- Lizenz wird nach dem Erkennen eines Servers verbraucht.

Nach dem Upgrade von einer Testlizenz auf eine Produktionslizenz wird die Testlizenz mit der Produktionslizenz überschrieben. Die Anzahl der **lizenzierten Knoten** entspricht der Anzahl der erworbenen Produktionslizenzen.

### **Themen:**

- Optionen nach dem Hochladen von Lizenzen
- **[Erzwingung](#page-17-0)**
- [Importieren der Lizenz in OMIMSSC](#page-17-0)
- [Anzeigen von Lizenzdetails](#page-17-0)

## **Optionen nach dem Hochladen von Lizenzen**

Nachfolgend sind die Optionen aufgeführt, die für die Lizenzfunktion in OMIMSSC unterstützt werden

## **Lizenzdatei für neue Einkäufe**

Bei der Aufgabe einer Bestellung zum Kauf einer neuen Lizenz wird von Dell eine E-Mail mit der Auftragsbestätigung gesendet und Sie können die neue Lizenzdatei über den Dell Digital Store herunterladen. Sie erhalten die Lizenz im XML-Format. Falls Sie die Lizenz im ZIP-Format erhalten, extrahieren Sie die XML-Lizenzdatei vor dem Hochladen aus der ZIP-Datei.

## **Stacking-Lizenzen**

Sie können mehrere Produktionslizenzen stapeln, um die Anzahl der unterstützten Server auf die Summe der Server in den hochgeladenen Lizenzen zu erhöhen. Eine Evaluierungslizenz kann nicht gestapelt werden. Die Anzahl der unterstützten vCenter Server kann nicht durch Stapeln erhöht werden, da hierfür die Verwendung mehrerer OMIMSSC-Geräte erforderlich ist.

Wenn Sie bereits mehrere Lizenzen hochgeladen haben, ist die Anzahl unterstützter Server die Summe der Server in den nicht abgelaufenen Lizenzen zu dem Zeitpunkt, zu dem die letzte Lizenz hochgeladen wurde.

## **Ersatz von Lizenzen**

Wenn bei Ihrer Bestellung ein Problem auftritt oder wenn Sie versuchen, eine geänderte oder beschädigte Datei hochzuladen, wird eine entsprechende Fehlermeldung angezeigt. Sie können eine weitere Lizenzdatei vom digitalen Schließfach von Dell anfordern. Wenn Sie eine Ersatzlizenz erhalten, enthält die Ersatzlizenz dieselbe Berechtigungs-ID wie die vorherige Lizenz. Beim Hochladen einer Ersatzlizenz wird eine bereits mit der gleichen Berechtigungs-ID hochgeladene Lizenz ersetzt.

## <span id="page-17-0"></span>**Lizenzen erneut importieren**

Wenn Sie versuchen, dieselbe Lizenzdatei zu importieren, wird eine Fehlermeldung angezeigt. Erwerben Sie eine neue Lizenz und importieren Sie die neue Lizenzdatei.

## **Mehrere Lizenzen importieren**

Sie können mehrere Lizenzdateien mit unterschiedlichen Berechtigungs-IDs importieren, um die Anzahl der Ermittlungs- und Wartungsserver in OMIMSSC zu erhöhen.

# **Erzwingung**

## **Aktualisieren von Lizenzen**

Sie sind berechtigt, mit OMIMSSC mit der bestehenden Lizenzdatei für alle unterstützten Servergenerationen zu arbeiten. Falls die Lizenzdatei die neueste Servergeneration nicht unterstützt, müssen Sie neue Lizenzen erwerben.

## **Testlizenz**

Wenn eine Testlizenz abläuft, funktionieren mehrere wichtige Bereiche nicht mehr, und es wird eine Fehlermeldung angezeigt.

## **Lizenznutzung in OMIMSSC nach Serverermittlung**

Wenn Sie versuchen, einen Host hinzuzufügen oder einen Bare-Metal-Server zu ermitteln, erhalten Sie eine Warnung bezüglich der Lizenznutzung und unter den folgenden Umständen wird empfohlen, neue Lizenzen zu erwerben:

- Wenn die Anzahl der lizenzierten Server die Anzahl der erworbenen Lizenzen überschreitet.
- Wenn die Anzahl der ermittelten Server der Anzahl der erworbenen Lizenzen entspricht.
- Wenn Sie die Anzahl der erworbenen Lizenzen überschreiten, erhalten Sie eine zeitweilig verlängerte Lizenz.
- Wenn Sie die Anzahl der erworbenen Lizenzen und alle zeitweilig verlängerten Lizenzen überschreiten.
- **ANMERKUNG: Eine zeitweilig verlängerte Lizenz umfasst 20 Prozent der Gesamtzahl der erworbenen Lizenzen. Die**  ⋒ **Anzahl der tatsächlichen Lizenzen, die Sie in OMIMSSC verwenden können, ist also die Summe der erworbenen Lizenzen plus der zeitweilig verlängerten Lizenz.**

## **Importieren der Lizenz in OMIMSSC**

Importieren Sie nach dem Kauf einer Lizenz diese mit den folgenden Schritten in OMIMSSC:

- 1. Klicken Sie im OMIMSSC-Admin-Portal auf **Lizenzzenter**.
- 2. Klicken Sie auf **Lizenz importieren** und wählen Sie die aus dem Dell Digital Store heruntergeladene Lizenzdatei aus.
	- **ANMERKUNG: Sie können nur gültige Lizenzdateien importieren. Wenn die Datei beschädigt oder manipuliert ist, wird eine entsprechende Fehlermeldung angezeigt. Laden Sie die Datei erneut aus dem Dell Digital Store herunter oder wenden Sie sich an einen Vertreter von Dell, um eine gültige Lizenzdatei zu erhalten.**

## **Anzeigen von Lizenzdetails**

- 1. Öffnen Sie einen Browser und geben Sie die URL des OMIMSSC-Geräts an. Die Anmeldeseite des OMIMSSC-Admin-Portals wird angezeigt.
- 2. Klicken Sie auf **Lizenzcenter**.

Auf der Seite werden die folgenden Informationen angezeigt:

**Lizenzzusammenfassung**: zeigt die Lizenzdetails für OMIMSSC an.

• **Lizenzierte Nodes**: Gesamtzahl der erworbenen Lizenzen

- **Verwendete Nodes**: Anzahl der Server, die ermittelt wurden und die Lizenz genutzt haben
- **Verfügbare Nodes**: verbleibende lizenzierte Nodes, die Sie in OMIMSSCerkennen können.

**Managen von Lizenzen**: zeigt die jeweils importierten Lizenzdateien zusammen mit den Details an, wie z. B. Berechtigungs-ID, Produktbeschreibung, Zeitpunkt, zu dem die Lizenzdatei importiert wurde, Zeitpunkt, seit dem die Lizenzdatei gültig ist, und Liste aller unterstützten Servergenerationen von der Lizenz.

**7**

# <span id="page-19-0"></span>**Verwalten von OMIMSSC und seiner Komponenten**

# **Anzeigen der OMIMSSC-Gerätedetails**

- 1. Starten Sie das OMIMSSC-Admin-Portal über einen Browser.
- 2. Melden Sie sich beim OMIMSSC-Admin-Portal unter Verwendung der gleichen Anmeldeinformationen an, die bei der Anmeldung an der OMIMSSC-Gerät-VM verwendet wurden, und klicken Sie auf **Gerätedetails**. Die IP-Adresse und der Hostname des OMIMSSC-Geräts werden angezeigt.

# **Anzeigen der OMIMSSC-Benutzerverwaltung**

- 1. Starten Sie das OMIMSSC-Admin-Portal über einen Browser.
- 2. Melden Sie sich beim OMIMSSC-Admin-Portal unter Verwendung der gleichen Anmeldeinformationen an, die bei der Anmeldung an der OMIMSSC-Gerät-VM verwendet wurden, und klicken Sie auf **OMIMSSC-Benutzerverwaltung**. Der Status der Benutzer, die zuvor in SCCM oder SCVMM angemeldet waren, wird angezeigt.

## **Anzeigen oder aktualisieren registrierter Konsolen**

Sie können alle registrierten Microsoft Konsolen mit OMIMSSC anzeigen. Führen Sie dazu die folgenden Schritte durch:

- 1. Klicken Sie im OMIMSSC-Admin-Portal auf **Einstellungen** und dann auf **Konsolenregistrierung**. Alle registrierten Konsolen werden angezeigt.
- 2. Zum Anzeigen der aktuellen Liste der registrierten Konsolen klicken Sie auf **Aktualisieren**.

# **Kennworts des OMIMSSC-Geräts ändern**

Führen Sie die folgenden Schritte aus, um das Kennwort der OMIMSSC-Geräte-VM zu ändern:

- 1. Starten Sie die OMIMSSC-Geräte-VM und melden Sie sich mit den alten Anmeldeinformationen an.
- 2. Navigieren Sie zu **Administratorkennwort ändern** und drücken Sie die **Eingabetaste**. Der Bildschirm zum Ändern des Kennworts wird angezeigt.
- 3. Geben Sie Ihr aktuelles Kennwort ein und geben Sie dann ein neues Kennwort ein, das den aufgeführten Kriterien entspricht. Geben Sie das neue Kennwort erneut ein und drücken Sie die **Eingabetaste**. Der Status nach dem Ändern des Passworts wird angezeigt.
- 4. Um zur Startseite zurückzukehren, drücken Sie die **Eingabetaste**.

# **Reparieren oder Ändern eines Installationsprogramms**

Informationen zum Reparieren von Installationsdateien finden Sie in den folgenden Themen:

- Reparieren der OMIMSSC-Konsolenerweiterung für SCCM
- [Reparieren der OMIMSSC-Konsolenerweiterung für SCVMM](#page-20-0)

## **Reparieren der OMIMSSC-Konsolenerweiterung für SCCM**

Führen Sie die folgenden Schritte aus, um die OMIMSSC-Dateien zu reparieren, falls sie beschädigt sind:

- <span id="page-20-0"></span>1. Führen Sie die OMIMSSC-Konsolenerweiterung für SCCM-Installer aus. Der **Startbildschirm** wird angezeigt.
- 2. Klicken Sie auf **Weiter**.
- 3. Wählen Sie unter **Programmwartung** die Option **Reparieren** aus und klicken Sie auf **Weiter**. Das Fenster **Bereit zur Reparatur des Programms** wird angezeigt.
- 4. Klicken Sie auf **Installieren**. Ein Verlaufsbildschirm zeigt den Fortschritt der Installation an. Wenn die Installation abgeschlossen ist, wird das Fenster InstallShield-Assistent abgeschlossen angezeigt.
- 5. Klicken Sie auf **Fertigstellen**.

## **Reparieren der OMIMSSC-Konsolenerweiterung für SCVMM**

Um die OMIMSSC-Dateien im Falle einer Beschädigung zu reparieren, führen Sie folgende Schritte durch:

- 1. Führen Sie das Installationsprogramm für die OMIMSSC-**Konsolenerweiterung für SCVMM** aus.
- 2. Wählen Sie unter **Program Maintenance (Programmwartung)** die Option **Repair (Reparieren)** aus und klicken Sie auf **Next (Weiter)**.
- 3. Klicken Sie unter **Ready to Repair or Remove the program (Bereit zum Reparieren oder Entfernen des Programms)** auf **Repair (Reparieren)**.
- 4. Wenn die Reparatur abgeschlossen ist, klicken Sie auf **Finish (Fertigstellen)**.

# **Ändern von SCCM- und SCVMM-Konten im OMIMSSC-Admin-Portal**

Mit dieser Option können Sie die Kennwörter von SCCM- und SCVMM-Konten in der OMIMSSC-Konsole ändern.

Sie können die SCCM- und SCVMM-Administratorkennwörter vom OMIMSSC-Verwaltungsportal aus ändern. Dieser Prozess ist eine sequentielle Aktivität.

- 1. Ändern Sie das Kennwort des SCCM- oder SCVMM-Administratorkontos in Active Directory.
- 2. Ändern Sie das Kennwort in OMIMSSC.

Führen Sie die folgenden Schritte aus, um das SCCM- oder SCVMM-Administratorkonto in OMIMSSC zu ändern:

- 1. Klicken Sie im OMIMSSC-Admin-Portal auf **Einstellungen** und dann auf **Konsolenregistrierung**. Die angemeldeten Konsolen werden angezeigt.
- 2. Wählen Sie eine zu bearbeitende Konsole aus und klicken Sie auf **Bearbeiten**.
- 3. Geben Sie das neue Kennwort ein und klicken Sie auf **Fertig stellen**, um die Änderungen zu speichern.

Starten Sie nach dem Aktualisieren des Kennworts die Microsoft-Konsole und die OMIMSSC-Konsolenerweiterungen mit den neuen Anmeldeinformationen erneut.

# **Sichern des OMIMSSC-Geräts**

Speichern Sie mithilfe der Option **Gerätedaten sichern** vom OMIMSSC-Gerät OMIMSSC-Informationen wie registrierte Microsoft-Konsolen, erkannte Geräte, Profile, Update-Quellen, Betriebsvorlagen, Lizenzen und abgeschlossene Jobs in OMIMSSC-Konsolenerweiterungen.

## **OMIMSSC-Gerät wieder aktivieren**

Stellen Sie sicher, dass in OMIMSSC keine Jobs ausgeführt werden.

Führen Sie die folgenden Schritte aus, um das OMIMSSC-Gerät zu sichern:

- 1. Starten Sie die OMIMSSC-Gerät-VM.
- 2. Geben Sie das **Administratorkennwort** ein und drücken Sie die **Eingabetaste**. Das OMIMSSC-Gerät wird angezeigt.

<span id="page-21-0"></span>3. Navigieren Sie zu **Gerätedaten sichern** und drücken Sie die **Eingabetaste**.

## **OMIMSSC-Gerät wiederherstellen**

Installieren Sie die Konsolenerweiterung der OMIMSSC Version 7.2 vor dem Wiederherstellen des Geräts. Weitere Informationen siehe [Starten des OMIMSSC Verwaltungsportals zum Herunterladen von OMIMSSC-Komponenten](#page-12-0).

Stellen Sie die OMIMSSC-Gerätedaten in einem der folgenden Szenarien wieder her:

- Vor der Aktualisierung auf eine neue Version von OMIMSSC
- Vor der Migration von einem OMIMSSC-Gerät zu einem anderen OMIMSSC-Gerät.

## **OMIMSSC-Appliance wiederherstellen**

Stellen Sie sicher, dass Sie die Daten wiederherstellen, bevor Sie Vorgänge am neuen OMIMSSC-Gerät durchführen.

Führen Sie die folgenden Schritte aus, um alte OMIMSSC-Gerätedaten auf einem neuen OMIMSSC-Gerät wiederherzustellen:

- 1. Klicken Sie im OMIMSSC-Admin-Portal auf **Einstellungen** und dann auf **Gerät wiederherstellen**. Die Seite Wiederherstellen wird angezeigt.
- 2. Geben Sie unter **IP-Adresse** die IP-Adresse der alten OMIMSSC-Appliance an und klicken Sie auf **Wiederherstellen**. Die Informationen werden im neuen OMIMSSC-Gerät wiederhergestellt.

So zeigen Sie den Wiederherstellungsstatus nach dem Neustart des OMIMSSC-Geräts an:

a. Melden Sie sich beim OMIMSSC-Admin-Portal an.

⋒

#### **ANMERKUNG: Es wird empfohlen, dass Sie einige Minuten warten, bevor Sie sich anmelden, damit alle Dienste gestartet werden.**

- b. Erweitern Sie **Einstellungen** und klicken Sie dann auf **Protokolle**.
- c. Laden Sie die Datei dlciappliance main.log herunter und suchen Sie nach der folgenden Nachricht nach einer erfolgreichen Wiederherstellung:

Successfully restored OMIMSSC Appliance

Führen Sie nach dem Wiederherstellen des alten OMIMSSC-Geräts die folgenden Schritte aus:

- Es wird empfohlen, die geplanten Aufträge nach dem Wiederherstellen des alten OMIMSSC-Geräts neu zu erstellen.
- Stellen Sie für die Hypervisor-Profile, die aus einer früheren Version von OMIMSSC exportiert wurden, sicher, dass Sie das Profil bearbeiten, um den ISO-Dateipfad und das Windows-Berechtigungsprofil anzugeben.

## **Aktualisieren von OMIMSSC**

Wenn nach dem Installieren und Einrichten von OMIMSSC eine Service-Pack-Aktualisierung verfügbar ist, installieren Sie unter Verwendung der Service-Pack-Aktualisierungsfunktion in OMIMSSC die neuesten Aktualisierungen.

#### **ANMERKUNG: Service Pack-Aktualisierungen von früheren Versionen von OMIMSSC auf OMIMSSC v 7.2 sind nicht**  <sup>∩</sup> **verfügbar.**

Um ein Upgrade von einer früheren Version von OMIMSSC durchzuführen, sichern Sie die Daten Ihrer aktuellen Version und stellen Sie sie anschließend in der OMIMSSC-Appliance Version 7.2 wieder her.

Weitere Informationen zum Sichern und Wiederherstellen des OMIMSSC-Geräts finden Sie in den Abschnitten [Sichern des OMIMSSC-](#page-20-0)[Geräts](#page-20-0) und OMIMSSC-Gerät wiederherstellen.

## **Informationen zu Service Pack-Aktualisierungen**

Nach der Veröffentlichung von OMIMSSC müssen alle wichtigen Fehlerbehebungen oder Funktionserweiterungen freigegeben werden, die als Aktualisierung oder Erweiterung für das vorhandene OMIMSSC-Gerät verfügbar sind. Sie können Service-Packs und andere Aktualisierungen für das Betriebssystem des OMIMSSC-Geräts und OMIMSSC verarbeiten.

- Sie können die Service Pack-Dateien direkt in einem HTTP-Server platzieren und die Service Pack-Dateien für Aktualisierungen verwenden.
- Sie können diese Service-Packs schrittweise anwenden; wenn sie einmal angewendet sind, kann dies jedoch nicht rückgängig gemacht werden.
- Die Service Packs sind kumulativ, d. h. das neueste Service Pack enthält die Korrekturen aller vorangegangenen Versionen.
- Die zwei Arten von Service Packs von OMIMSSC:
- Service Packs für OMIMSSC-Geräte.
- Infrastruktur-Service-Packs

Service Pack-Aktualisierungen können mittels zweier Methoden angewendet werden:

- Über ein Offline-Paket.
- Über **linux.dell.com***.*

Führen Sie die folgenden Schritte aus, um die Service Pack-Aktualisierungen über ein Offline-Paket anzuwenden:

- 1. Laden Sie das Service Pack über das Internet herunter. Weitere Informationen finden Sie unter . [Herunterladen von OMIMSSC aus](#page-11-0) [dem Web](#page-11-0)
- 2. Überprüfen Sie die Liste der Voraussetzungen für Service Pack-Aktualisierungen. Weitere Informationen finden Sie unter. Anweisungen zur Aktualisierung von Service Packs
- 3. Kopieren Sie die heruntergeladene Service-Pack-Aktualisierung in das Repository. Weitere Informationen finden Sie unter [Service-](#page-23-0)[Pack-Aktualisierungen in das Repository kopieren.](#page-23-0)
- 4. Geben Sie die URL-Informationen des Repositorys im OMIMSSC-Admin-Portal ein. Weitere Informationen finden Sie unter [Repository-](#page-23-0)[URL-Informationen eingeben.](#page-23-0)
- 5. Installieren Sie die Service-Pack-Aktualisierungen. Weitere Informationen finden Sie unter [Installieren von Service-Pack-](#page-23-0)[Aktualisierungen](#page-23-0).

Führen Sie die folgenden Schritte aus, um die Service Pack-Aktualisierungen über ein Online-Paket anzuwenden:

- 1. Geben Sie die URL-Informationen des Repositorys im OMIMSSC-Admin-Portal ein. Weitere Informationen finden Sie unter [Repository-](#page-23-0)[URL-Informationen eingeben.](#page-23-0)
- 2. Installieren Sie die Service-Pack-Aktualisierungen. Weitere Informationen finden Sie unter [Installieren von Service-Pack-](#page-23-0)[Aktualisierungen](#page-23-0).

### **Installationsvoraussetzungen**

- Stellen Sie sicher, dass OMIMSSC für SCCM und SCVMM Version 7.1 oder Version 7.1.1 bereitgestellt wird, bevor Sie das Upgrade auf OMIMSSC für SCCM und SCVMM Version 7.2 durchführen.
- Stellen Sie sicher, dass keine Aufträge ausgeführt werden. Wenn Aufträge ausgeführt werden, warten Sie, bis diese abgeschlossen sind.
- Sichern Sie die OMIMSSC-Gerätedaten.
- **ANMERKUNG: Weitere Informationen über die Vorgehensweise bei Sicherungen finden Sie im Abschnitt Sichern der**  ⋒ **OMIMSSC-Appliance.**

### **Anweisungen zur Aktualisierung von Service Packs**

Um ein Upgrade von einer früheren Version von OMIMSSC durchzuführen, sichern Sie die Daten Ihrer aktuellen Version und aktualisieren Sie sie anschließend durch Verwendung eines Service Packs.

- 1. Klicken Sie im OMIMSSC-Verwaltungsportal auf **Einstellungen** > **Service Pack-Aktualisierungen**.
- 2. Geben Sie im Feld **Repository-URL** die URL des Speicherorts des Service Pack-Repositorys ein und verwenden Sie eine der folgenden Aktualisierungsmethoden:
	- a. Um die Aktualisierung über das Offline-Paket durchzuführen, geben Sie im Feld **Repository-URL** die URL-Informationen des Speicherorts ein, auf dem das Service Pack im Format http://<Hostname oder IP-Adresse>/OMIMSSC\_v7.2\_SP/ RPM\_Repository gespeichert wurde.
	- b. Um die Aktualisierung über linux.dell.com durchzuführen, geben Sie im Feld **Repository-URL** die URL-Informationen im Format http://linux.dell.com/repo/omimssc-sccm-scvmm/<Service Pack-Version> ein. Falls erforderlich, geben Sie Proxyserver-Details und Zugangsdaten für den Zugriff auf den Proxyserver ein und klicken Sie auf **Speichern**.
- 3. Wählen Sie das Kontrollkästchen **Nach Aktualisierungen suchen** aus. Die aktuelle Version von OMIMSSC und des Service Packs werden angezeigt.
- 4. Klicken Sie auf **Anwenden** und dann auf **OK**.
- 5. Wechseln Sie im Verzeichnis "upgradelogs" zu Einstellungen > Protokolle. Um Protokolldateien für das Service Pack-Upgrade anzuzeigen oder herunterzuladen, wählen Sie das Verzeichnis <Service Pack-Versionsnummer>, zum Beispiel <Ordnername>, um die Protokolldateien für das Service Pack-Upgrade anzuzeigen oder herunterzuladen.
- 6. Melden Sie sich im **Verwaltungsportal** an und löschen Sie dann den Browser-Cache-Verlauf.
- 7. Nachdem die Service Pack-Aktualisierung abgeschlossen ist, starten Sie das Gerät neu.

<span id="page-23-0"></span>Weitere Informationen zum Erstellen von Service Pack-Aktualisierungs-Repositorys finden Sie im Abschnitt [Informationen zu Service](#page-21-0) [Pack-Aktualisierungen](#page-21-0).

### **Kopieren von Service-Pack-Aktualisierungen in das Repository**

- Speichern Sie das heruntergeladene Service Pack in einem Repository.
- Stellen Sie sicher, dass alle Dateiformate im Server Pack vom HTTP-Server unterstützt werden. Wenn nicht, wenden Sie sich an den HTTP-Administrator, um die Unterstützung hinzuzufügen. Die folgenden Dateiformate werden unterstützt:
	- .RPM
	- .XML
	- .TXT
	- **BZ2**

So aktivieren Sie das .BZ2-Dateiformat:

- Öffnen Sie den IIS-Manager auf dem Server, auf dem die Repo-Dateien gespeichert sind.
- 2. Erweitern Sie den Host-Namen. Klicken Sie auf **Standorte** und dann auf **Standardwebsite**.
- 3. Klicken Sie im Fensterbereich **Maßnahme** auf **Hinzufügen**. Das Fenster **MIME-Typ hinzufügen** wird angezeigt.
- 4. Geben Sie **.BZ2** als **Dateinamenserweiterung** und **APP/BZ2** als **MIME-Typ** an und klicken Sie auf **OK**.

### **Repository vorbereiten**

- 1. Platzieren Sie die Service Packs-Dateien direkt in den HTTP-Server.
- 2. Doppelklicken Sie auf das heruntergeladene Service-Pack und entpacken Sie die Dateien an einen Speicherort.
- 3. Kopieren Sie die entpackten Dateien auf die HTTP-Site.

### **Angabe der Repository-URL-Informationen für Service-Pack-Aktualisierungen**

Geben Sie zum Aktualisieren von OMIMSSC die URL-Informationen an, wo sich die Service Pack-Aktualisierungen befinden.

Führen Sie zum Aktualisieren von OMIMSSC mithilfe von Service-Pack-Aktualisierungen die folgenden Schritte aus:

- 1. Wählen Sie in **OMIMSSC** die Option **EinstellungenService-Pack-Aktualisierungen** aus.
- 2. Um die Aktualisierung über das Offline-Paket durchzuführen, geben Sie in **Repository-URL** die URL-Informationen im Format http://<servername>:<portname>/<repository path> und, falls erforderlich, die Proxyserver-Details und die Anmeldeinformationen für den Zugriff auf den Server ein und klicken Sie auf **Speichern**.

#### $(i)$ **ANMERKUNG: Stellen Sie sicher, dass der Hostname in der URL keinen Unterstrich (\_) enthält.**

Um die Aktualisierung über linux.dell.com durchzuführen, geben Sie in **Repository-URL** die URL-Informationen im Format http:// linux.dell.com/repo/omimssc-sccm-scvmm/<service pack version> und, falls erforderlich, die Proxyserver-Details und die Anmeldeinformationen für den Zugriff auf den Server ein und klicken Sie auf **Speichern**.

### **Installieren von Service Pack-Aktualisierungen**

Stellen Sie sicher, dass die URL-Informationen des Repository auf der Seite Service Pack-Aktualisierungen bereitstehen. Weitere Informationen finden Sie unter Bereitstellen von Repository-URL-Informationen.

So installieren Sie Service Pack-Aktualisierungen:

1. Klicken Sie nach Platzierung des Service-Packs auf der HTTP-Website unter **OMIMSSC-Admin-Portal für SCVMM** > **Einstellungen** > **Service Pack-Aktualisierungen** auf **Nach Aktualisierungen suchen**.

Es werden die im Repository vorhandene OMIMSSC-Version und die Service Pack-Version angezeigt.

Falls notwendig können Sie die Versionshinweise anzeigen.

- 2. Klicken Sie auf **Anwenden** und dann auf **OK**.
- 3. Wenn der Upgrade-Vorgang abgeschlossen ist, melden Sie sich am OMIMSSC-Admin-Portal an, und löschen Sie dann den Cache-Verlauf des Browsers.

#### Nachinstallation:

So überprüfen Sie die Service Pack-Aktualisierung:

- <span id="page-24-0"></span>1. Zeigen Sie im OMIMSSC-Admin-Portal unter **Info** die Details der Service Pack-Aktualisierungsversion an.
- 2. Weitere Informationen finden Sie im OMIMSSC-Admin-Portal unter der Option **Einstellungen** > **Protokolle**.
- 3. Wählen Sie im Verzeichnis **upgradelogs** zum Anzeigen oder Herunterladen der Protokolldateien für das Service Pack-Upgrade das Verzeichnis **<Service-Pack-Versionsnummer>** aus, zum Beispiel das Verzeichnis "1.2.0.207", um die Protokolldateien für das Service Pack-Upgrade anzuzeigen oder herunterzuladen.
- 4. Wenn die Service Pack-Aktualisierung fehlgeschlagen ist, wenden Sie sich an **dell.com/support**.
- 5. Starten Sie das Gerät neu.

**ANMERKUNG: Nachdem die Service Pack-Aktualisierung abgeschlossen ist,**

- **• Aktualisieren Sie die OMIMSSC-Konsolenerweiterung für SCCM**
- **• Aktualisieren Sie die OMIMSSC-Konsolenerweiterung für SCVMM**

## **Aktualisierung der OMIMSSC-Konsolenerweiterung für SCCM**

Stellen Sie sicher, dass Sie eine Sicherung des alten OMIMSSC-Geräts erstellen. Weitere Informationen finden Sie unter [Sichern des](#page-20-0) [OMIMSSC-Geräts.](#page-20-0)

- 1. Klicken Sie im OMIMSSC-Admin-Portal auf **Installationsprogramm herunterladen** und speichern Sie das Installationsprogramm an einem Speicherort.
- 2. Führen Sie dann das OMIMSSC-Installationsprogramm aus.
- 3. Klicken Sie in der Meldung, in der Sie zum Upgrade aufgefordert werden, auf **Ja**.
- 4. Klicken Sie auf der OMIMSSC-Begrüßungsseite auf **Weiter**.
- 5. Wählen Sie im Bildschirm **Lizenzvereinbarung** die Option **Ich stimme den Bedingungen der Lizenzvereinbarung zu** aus und klicken Sie dann auf **Weiter**.
- 6. Klicken Sie auf der Seite **Zur Installation des Programms bereit** auf **Installieren**.
- 7. Klicken Sie auf der Seite **InstallShield-Assistent abgeschlossen** auf **Fertigstellen**, um die Installation abzuschließen.

## **Aktualisierung der OMIMSSC-Konsolenerweiterung für SCVMM**

Stellen Sie sicher, dass Sie eine Sicherung des alten OMIMSSC-Geräts erstellen. Weitere Informationen finden Sie unter [Sichern des](#page-20-0) [OMIMSSC-Geräts.](#page-20-0)

- 1. Klicken Sie im OMIMSSC-Admin-Portal auf **Installationsprogramm herunterladen** und speichern Sie das Installationsprogramm an einem Speicherort.
- 2. Führen Sie dann das OMIMSSC-Installationsprogramm aus.
- 3. Klicken Sie in der Meldung, in der Sie zum Upgrade aufgefordert werden, auf **Ja**.
- 4. Klicken Sie auf der OMIMSSC-Begrüßungsseite auf **Weiter**.
- 5. Wählen Sie im Bildschirm **Lizenzvereinbarung** die Option **Ich stimme den Bedingungen der Lizenzvereinbarung zu** aus und klicken Sie dann auf **Weiter**.
- 6. Klicken Sie auf der Seite **Zur Installation des Programms bereit** auf **Installieren**.
- 7. Klicken Sie auf der Seite **InstallShield-Assistent abgeschlossen** auf **Fertigstellen**, um die Installation abzuschließen.
- 8. Löschen Sie die OMIMSSC-Konsolenerweiterung für SCVMM und importieren Sie die Konsolenerweiterung erneut. Weitere Informationen zum Entfernen der Konsole finden Sie unter [Entfernen der OMIMSSC-Konsolenerweiterung für SCVMM](#page-25-0).

# **Neustart des OMIMSSC-Geräts**

Führen Sie die folgenden Schritte aus, um das OMIMSSC-Gerät neu zu starten:

- 1. Starten Sie die OMIMSSC-Geräte-VM und melden Sie sich an.
- 2. Navigieren Sie zu **Dieses virtuelle Gerät neu starten** und drücken Sie die **Eingabetaste**.
- 3. Um zu bestätigen, klicken Sie auf **Ja**. Das OMIMSSC-Gerät wird zusammen mit allen erforderlichen Diensten neu gestartet.
- 4. Melden Sie sich nach dem Neustart der VM beim OMIMSSC-Gerät an.

## <span id="page-25-0"></span>**Abmelden vom OMIMSSC-Gerät**

- 1. Starten Sie die OMIMSSC-Geräte-VM und melden Sie sich an.
- 2. Navigieren Sie zu **Abmelden** und drücken Sie die **Eingabetaste**.

## **Deinstallieren von OMIMSSC**

So deinstallieren Sie OMIMSSC:

- 1. Heben Sie die Registrierung für die OMIMSSC-Konsole über das OMIMSSC-Admin-Portal auf. Weitere Informationen finden Sie unter Registrierung der OMIMSSC-Konsole aufheben.
- 2. Deinstallieren Sie die OMIMSSC-Konsolenerweiterung für die registrierte Microsoft-Konsole. Weitere Informationen finden Sie unter Deinstallieren der OMIMSSC-Konsolenerweiterung für SCCM oder Deinstallieren der OMIMSSC-Konsolenerweiterung für SCVMM.
- 3. Entfernen Sie die OMIMSSC-Geräte-VM. Weitere Informationen finden Sie unter [Entfernen der OMIMSSC-Geräte-VM](#page-26-0).
- 4. Entfernen Sie die gerätespezifischen Konten. Weitere Informationen finden Sie unter [Weitere Deinstallationstasks](#page-26-0).

## **Registrierung der Microsoft-Konsole von OMIMSSC aufheben**

Wenn Sie mehrere Microsoft-Konsolen an einem OMIMSSC-Gerät angemeldet haben, können Sie eine Konsole abmelden und weiterhin mit OMIMSSC arbeiten. Informationen zur vollständigen Deinstallation finden Sie im *OpenManage Integration for Microsoft System Center Installation Guide* (Installationshandbuch zu OpenManage Integration für Microsoft System Center).

Führen Sie die folgenden Schritte aus, um die Registrierung einer Microsoft-Konsole aufzuheben:

- 1. Klicken Sie in OMIMSSC auf **Konsolenregistrierung**. Alle Konsolen, die am OMIMSSC-Gerät registriert sind, werden angezeigt.
- 2. Wählen Sie die Konsole aus und klicken Sie auf **Registrierung aufheben**, um die Registrierung der Konsole auf Appliance zu entfernen.
- 3. Deinstallieren Sie das Konsolen-Plug-in.

**ANMERKUNG:** 

- **• Nach dem Aufheben der Registrierung einer Konsole und ihrer Deinstallation werden die Host-Server, die der Konsole zugeordnet sind, in die Liste der nicht zugewiesenen Server in OMIMSSC verschoben.**
- 4. (Optional) Wenn die Konsole nicht erreichbar ist, klicken Sie auf **Ja**, wenn Sie aufgefordert werden, die Konsole zwangsweise abzumelden.
	- Wenn eine OMIMSSC-Konsole während dem Aufheben der Registrierung bereits geöffnet ist, schließen Sie die Microsoft-Konsole, um die Aufhebung abzuschließen.
	- Für SCVMM-Benutzer:
		- Wenn Sie die Registrierung der SCVMM-Konsole am OMIMSSC zwangsweise aufheben, wenn der SCVMM-Server nicht erreichbar ist, löschen Sie das **Anwendungsprofil** in SCVMM manuell.

## **OMIMSSC-Konsolenerweiterung für SCCM deinstallieren**

Doppelklicken Sie auf OMIMSSC\_SCCM\_Console\_Extension.exe, wählen Sie die Option **Entfernen** aus und befolgen Sie die Anleitungen auf dem Bildschirm.

## **OMIMSSC-Konsolenerweiterung für SCVMM deinstallieren**

So deinstallieren Sie die OMIMSSC-Konsolenerweiterung für SCVMM:

- 1. Entfernen Sie die Konsolenerweiterung über **Programm deinstallieren**.
- 2. Entfernen Sie die Konsolenerweiterung aus der SCVMM-Konsole.

### <span id="page-26-0"></span>**Entfernen der OMIMSSC-Konsolenerweiterung für SCVMM**

- 1. Klicken Sie in der **Systemsteuerung** auf **Programme** und dann auf **Programm deinstallieren**.
- 2. Wählen Sie **Konsolen-Add-In für SCVMM** aus und klicken Sie auf **Deinstallieren**.

### **Entfernen der OMIMSSC-Konsolenerweiterung in SCVMM**

- 1. Klicken Sie in der SCVMM-Konsole auf **Einstellungen**.
- 2. Klicken Sie mit der rechten Maustaste auf **OMIMSSC**, und wählen Sie **Entfernen** aus.

## **Weitere Schritte zur Deinstallation**

Um die OMIMSSC-Konsolenerweiterung aus SCVMM zu entfernen, löschen Sie die folgenden Konten und Profile:

- Appliance-spezifische ausführende Konten
- OMIMSSC Anwendungsprofil

### **Löschen von Appliance-spezifischen ausführenden Konten**

So löschen Sie gerätespezifische "Ausführen als"-Konten aus der SCVMM-Konsole.

- 1. Klicken Sie in der SCVMM-Konsole auf **Einstellungen**.
- 2. Klicken Sie auf **Als Konten ausführen**.
- 3. Löschen Sie gerätespezifische Konten aus der Liste von Konten. Gerätespezifische Konten haben das Präfix Dell\_.

### **Löschen von OMIMSSC-Anwendungsprofilen**

- 1. Klicken Sie in der SCVMM-Konsole auf **Bibliothek**, **Profile** und klicken Sie dann auf die **Anwendungsprofile**. Alle in SCVMM verwendeten Anwendungsprofile werden angezeigt.
- 2. Wählen Sie das **OMIMSSC-Registrierungsprofil** aus und löschen Sie es.

## **Entfernen von Appliance-VM**

So entfernen Sie die Appliance VM:

- 1. Klicken Sie in **Windows Server** in **Hyper-V Manager** mit der rechten Maustaste auf die Appliance-VM und klicken Sie dann auf **Deaktivieren**.
- 2. Klicken Sie mit der rechten Maustaste auf die Appliance-VM und klicken Sie dann auf **Löschen**.

# <span id="page-27-0"></span>**Zugriff auf Dokumente von der Dell EMC Support-Website**

Sie können auf die Dokumente zugreifen, indem Sie die folgenden Links verwenden:

- Für Dokumente zu Dell EMC Enterprise Systems Management **www.dell.com/SoftwareSecurityManuals**
- Für Dokumente zu Dell EMC OpenManage **www.dell.com/OpenManageManuals**
- Für Dokumente zu Dell EMC Remote Enterprise Systems Management **www.dell.com/esmmanuals**
- Für iDRAC Dokumente: **www.dell.com/idracmanuals**
- Für Dokumente zu Dell EMC OpenManage Connections Enterprise Systems Management: **www.dell.com/ OMConnectionsEnterpriseSystemsManagement**
- Für Dokumente zu Dell EMC Serviceability Tools **www.dell.com/ServiceabilityTools**
- 1. Gehen Sie zu **www.support.dell.com**.
	- 2. Klicken Sie auf **Alle Produkte durchsuchen**.
	- 3. Klicken Sie auf der Seite **Alle Produkte** auf **Software** und klicken Sie dann auf einen der folgenden Links:
		- **Analysen**
		- **Client-Systemverwaltung**
		- **Unternehmensanwendungen**
		- **Verwaltung von Systemen der Enterprise-Klasse**
		- **Lösungen für den öffentlichen Sektor**
		- **Dienstprogramme**
		- **Mainframe**
		- **Wartungstools**
		- **Virtualisierungslösungen**
		- **Betriebssysteme**
		- **Support**

4. Um ein Dokument anzuzeigen, klicken Sie auf das gewünschte Produkt und anschließend auf die gewünschte Version.

- Verwendung von Suchmaschinen:
	- Geben Sie den Namen und die Version des Dokuments in das Kästchen "Suchen" ein.

#### **Themen:**

• Kontaktaufnahme mit Dell

## **Kontaktaufnahme mit Dell**

### **ANMERKUNG: Wenn Sie nicht über eine aktive Internetverbindung verfügen, können Sie Kontaktinformationen auch auf Ihrer Auftragsbestätigung, dem Lieferschein, der Rechnung oder im Dell-Produktkatalog finden.**

Dell stellt verschiedene onlinebasierte und telefonische Support- und Serviceoptionen bereit. Da die Verfügbarkeit dieser Optionen je nach Land und Produkt variiert, stehen einige Services in Ihrer Region möglicherweise nicht zur Verfügung. So erreichen Sie den Vertrieb, den Technischen Support und den Kundendienst von Dell:

- 1. Rufen Sie die Website **Dell.com/support** auf.
- 2. Wählen Sie Ihre Supportkategorie.
- 3. Wählen Sie das Land bzw. die Region in der Drop-Down-Liste **Land oder Region auswählen** am unteren Seitenrand aus.
- 4. Klicken Sie je nach Bedarf auf den entsprechenden Service- oder Support-Link.